### Sportwinner Kegeln

#### Spielverlegung - Schritt für Schritt Anleitung für **Gegner**

**Allgemein** → Ab dem Sportjahr 2019/20 kann eine Spielverlegung über die WKV-Sportwinner-Datenbank beantragt werden. Als Voraussetzung dafür muss die neueste Programmversion **5.3.99** oder höher installiert sein. Die Verlegung kann sowohl von der Heim- als auch der Gastmannschaft beantragt werden.

**Schritt 1 → Menüpunkt** "Meine Objekte" einmalig aktivieren.

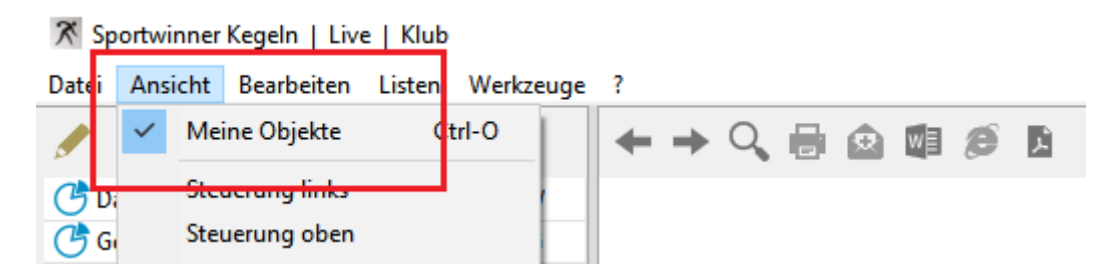

**Schritt 2** → In dem Bereich "Spielverlegung" das zu verlegende Spiel auswählen und dann auf "Bearbeiten" klicken.

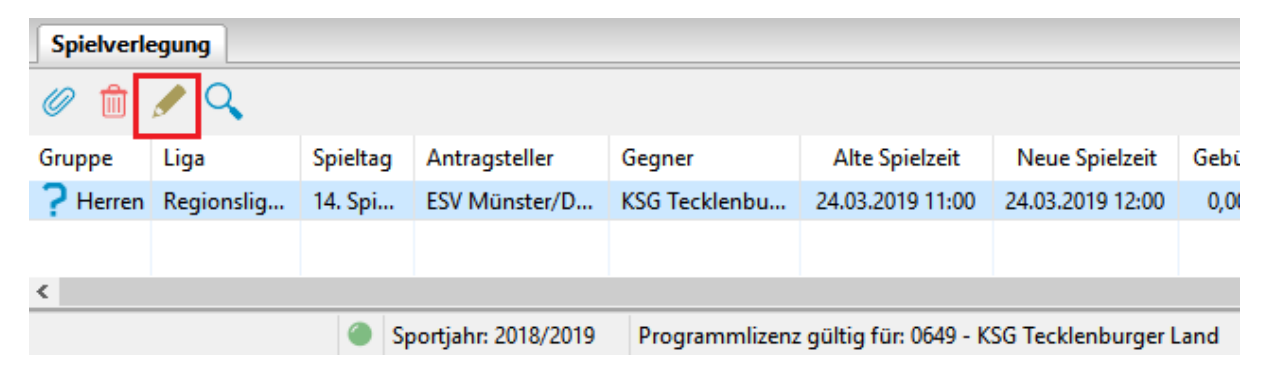

## Sportwinner Kegeln

**Schritt 3** → Im Abschnitt "Gegner" den **Antrag annehmen oder ablehnen**. Bei Ablehnung eine plausible **Begründung** und den **Bearbeiter** eingeben.

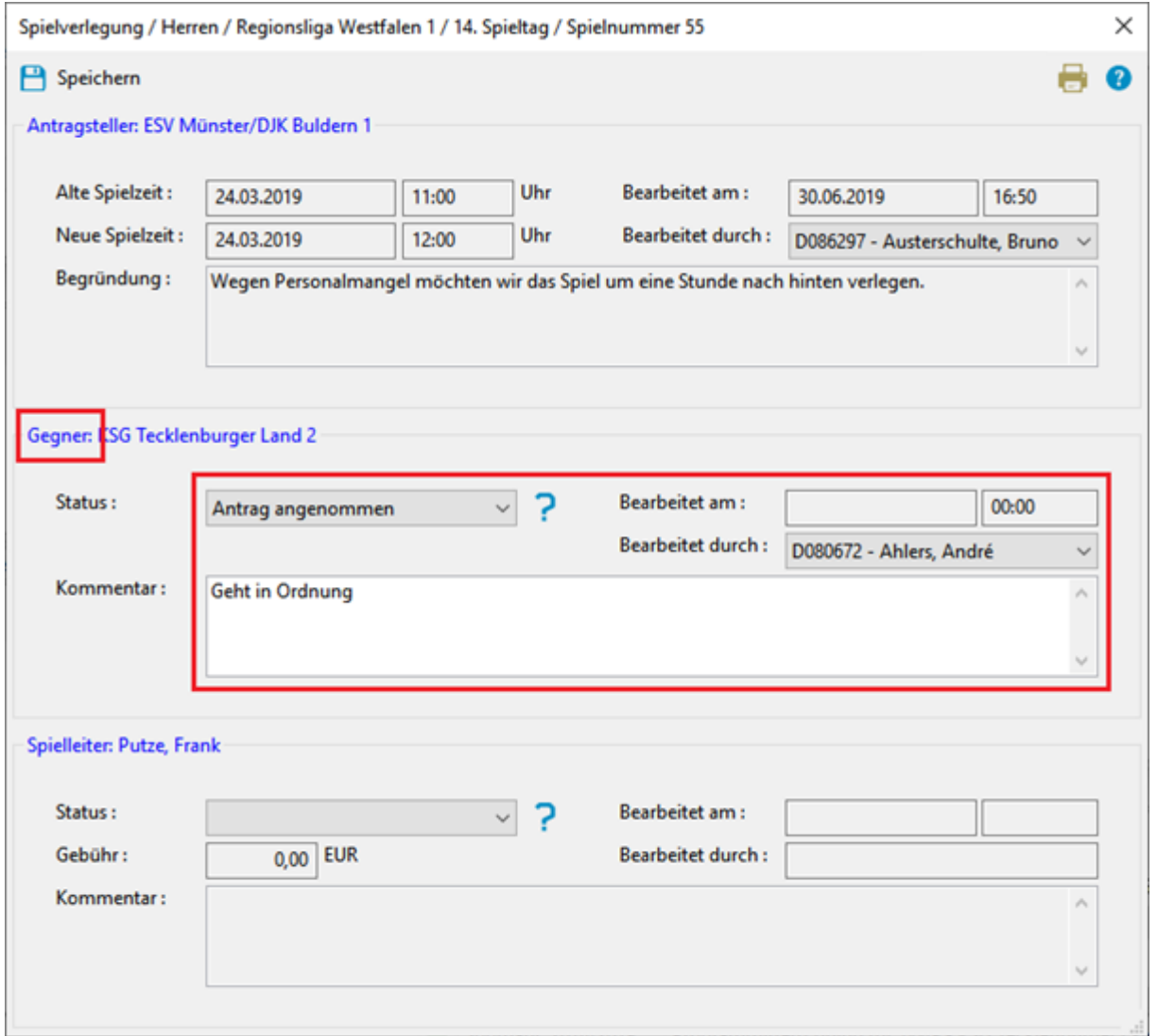

**Schritt 4** → Auf "Speichern" klicken. Sportwinner fragt, ob der Antragsteller sowie der zuständige Spielleiter per E-Mail benachrichtigt werden sollen.

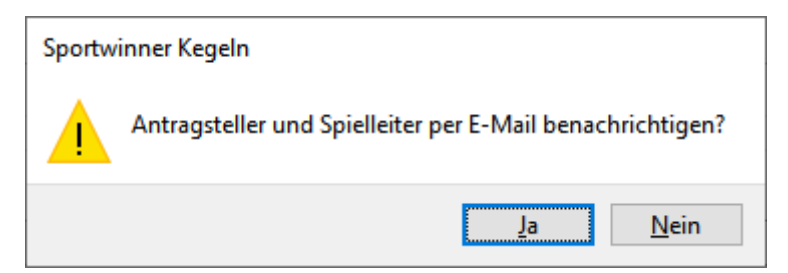

# Sportwinner Kegeln

**Schritt 5 → Auf "Ja"** klicken. Sportwinner sendet dann automatisch den Antrag an die im System hinterlegten E-Mail-Adressen. Ein auf dem Computer installiertes E-Mail-Programm wird dazu nicht benötigt.

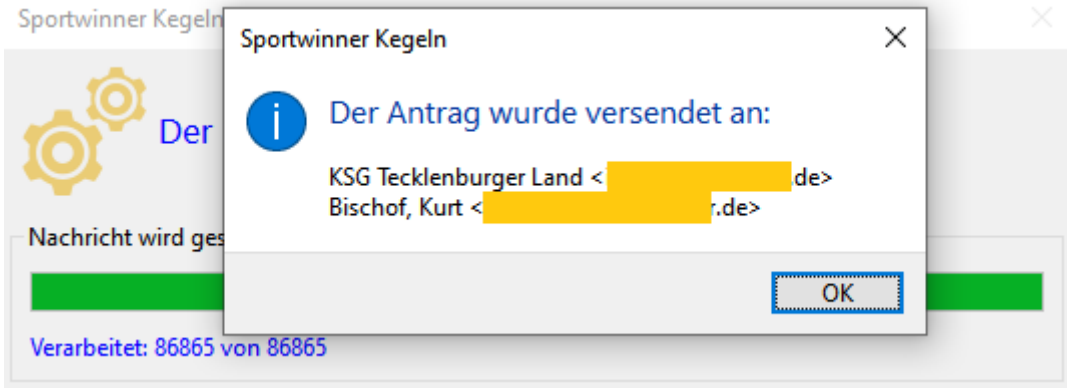

**Schritt 6** → Nach E-Mail-Versand zeigt Sportwinner eine Bestätigungsmeldung und die Empfängeradressen. Diese sind auf Richtigkeit zu überprüfen. Danach auf "OK" klicken und alle Fenster schließen. Der Antragsstatus wechselt nach "**Wartet auf Spielleiter**".

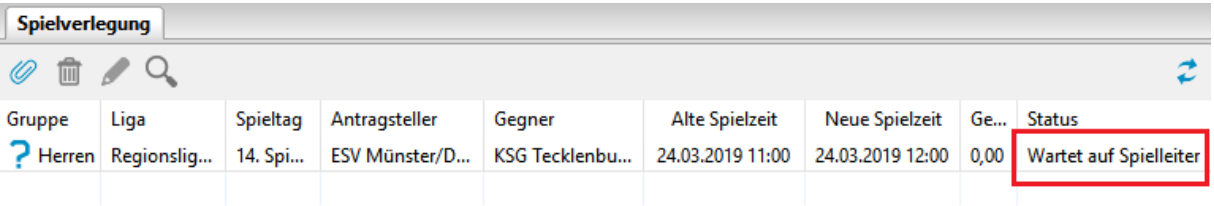

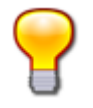

#### **Hinweis**

- Wenn der Antrag angenommen wird, dann kann dieser danach nur durch den Spielleiter bearbeitet werden.
- Wenn der Antrag abgelehnt wird, dann kann dieser danach durch den Antragsteller korrigiert werden.